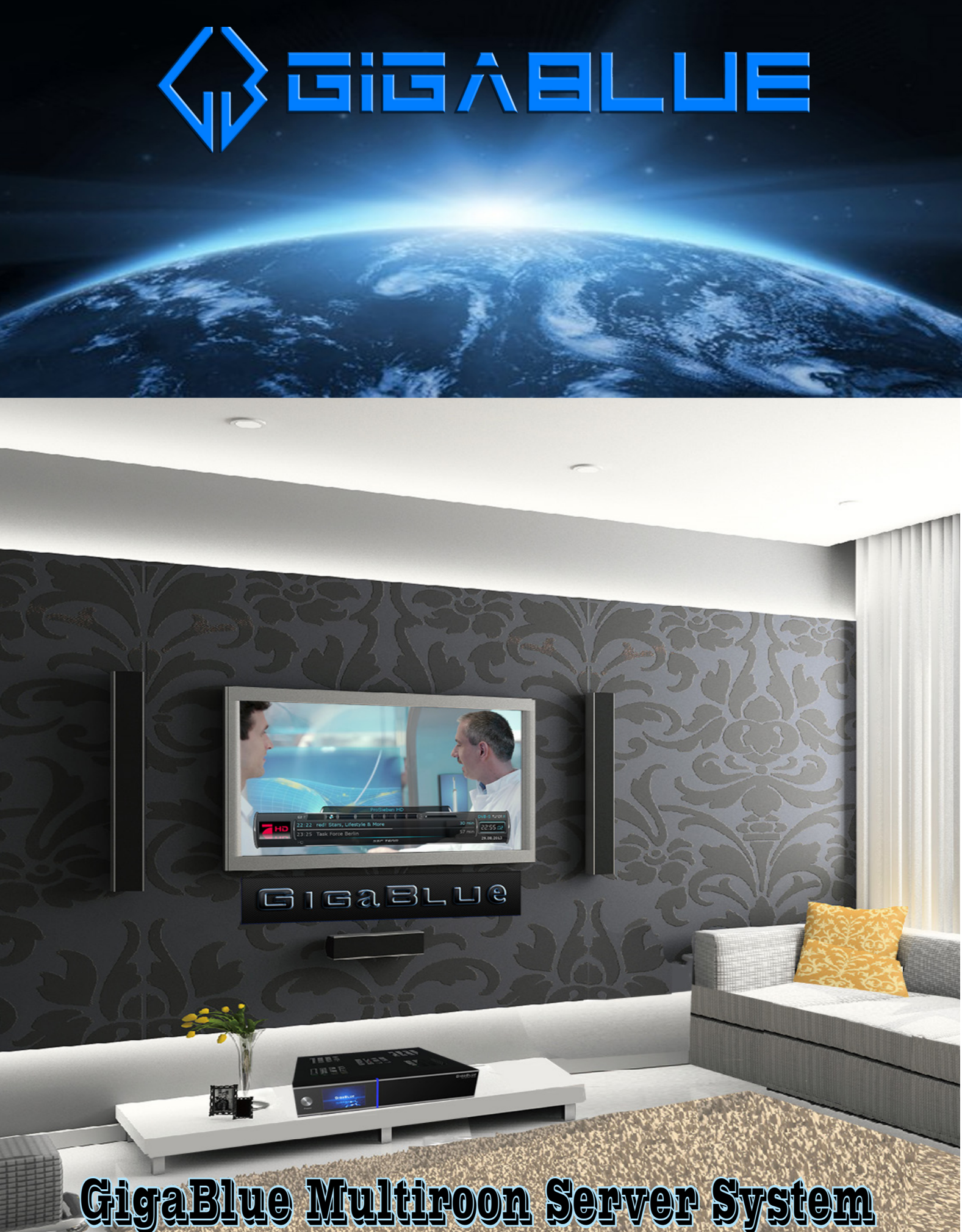

GigaBlue Multiroom Configuration

## **GIGABLUE MULTIROOM KONFIGURATION**

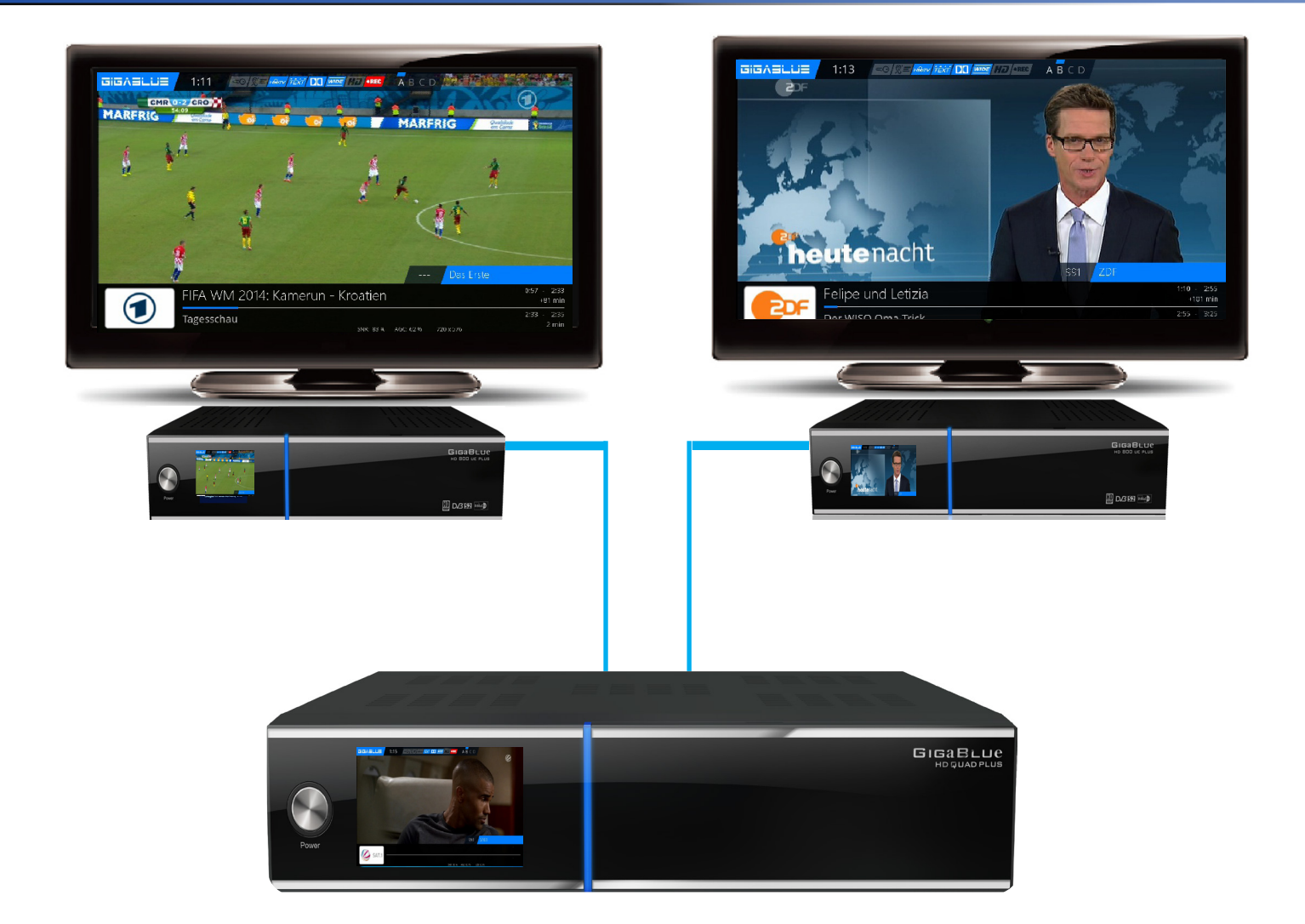

Alle Fernseh- und Radioprogramme werden von der GigaBlue Server-Betrieb über das Heimnetzwerk an die Clients verteilt (per TS over UDP, IPv6), selbst HDTV und Pay TV (auch zeitgleich von unterschiedlichen Transpondern\*) sind in jedem Raum verfügbar, sowohl für die als MultiRoom-Server agierende GigaBlue als auch für die NetClients in den verschiedenen Zonen.

Durch den Quatro-Systems ist eine optimale Anpassbarkeit an individuelle Bedürfnisse gegeben.

Das GigaBlue Server-System bietet dabei für Pay TV-Nutzer einen geldwerten Vorteil: Durch die Multitransponder-Entschlüsselung können zwei komplette Pay TV-Transponder mit nur einer Smartcard zeitgleich genutzt werden - selbstverständlich auch von den NetClients in den verschiedenen Zonen. Es werden immer alle Sender der beiden in Benutzung befindlichen Pay TV-Transponder entschlüsselt und für alle angeschlossenen Stationen bereitgestellt, Sie können damit bis zu sechs Pay TV-Sender gleichzeitig nutzen.

In diesem Kapitel wird beschrieben, wie Sie die Gigablue für den Server-Betrieb mit dem Gigablue Client konfigurieren.

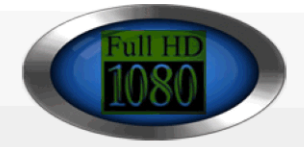

## **GIGABLUE MULTIROOM-SYSTEM IM ÜBERBLICK**

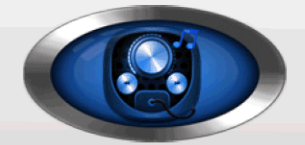

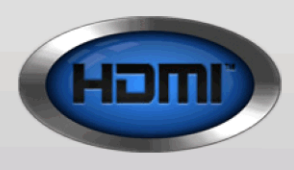

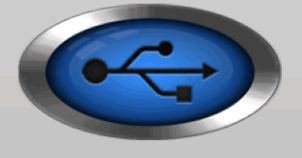

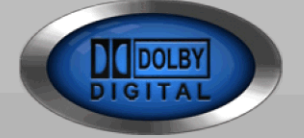

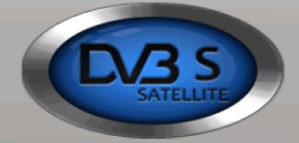

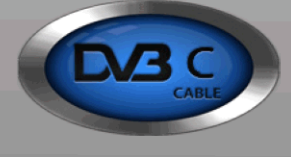

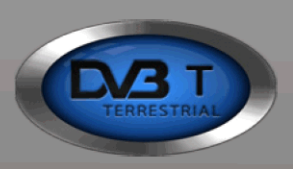

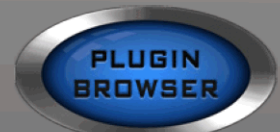

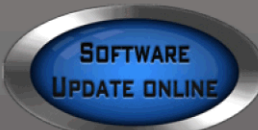

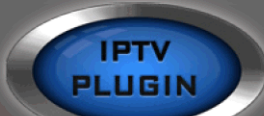

**WEBRADIO PLUGIN** 

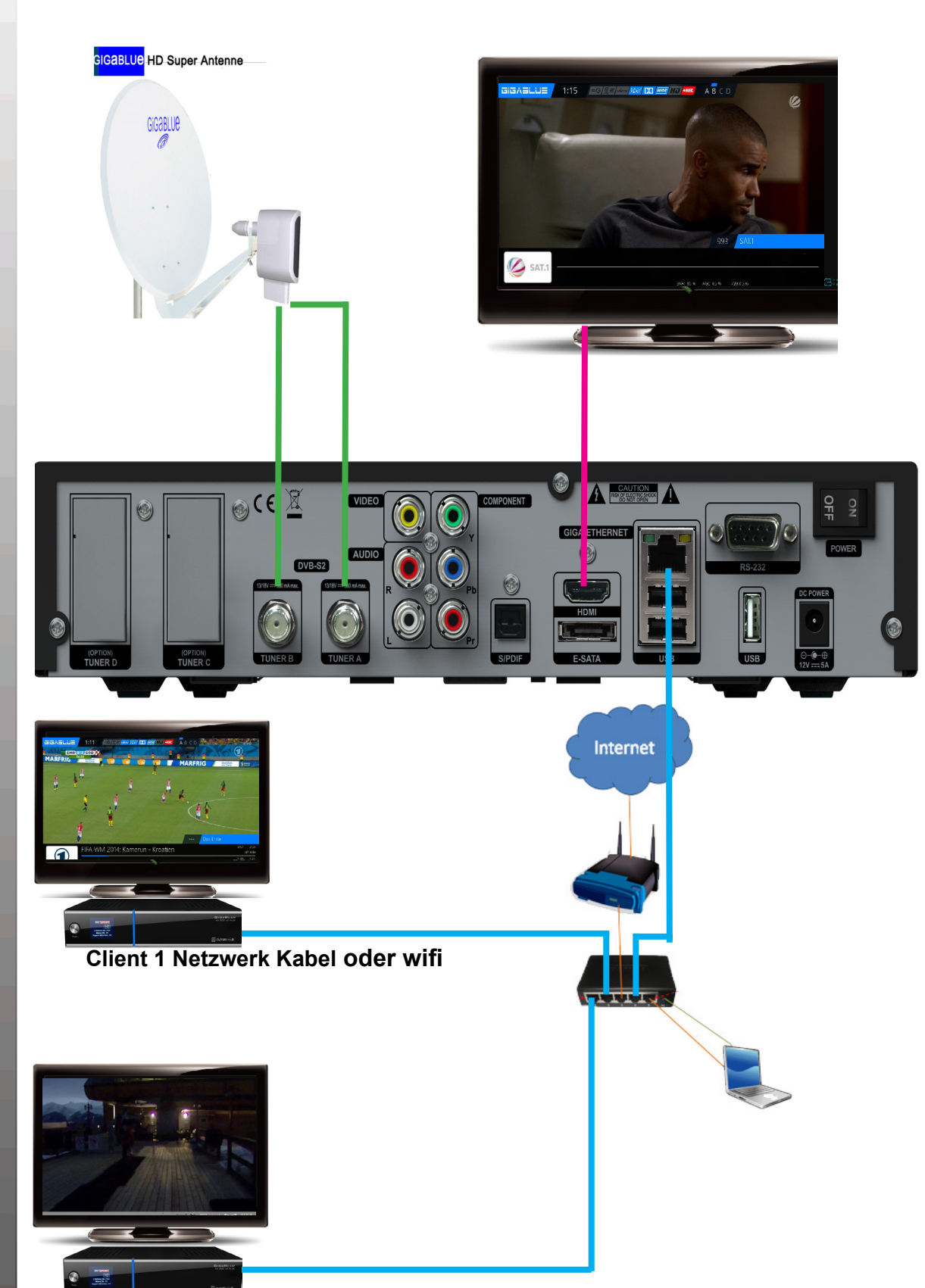

**Client 2 Netzwerk Kabel oder wifi** 

## **GigaBlue Multiroom Configuration**

Bitte installieren Sie Remotechannelstream converter von der Gigablue Server an die Gigablue Client Box. dazu

#### **bitte 2x Grüne-Taste drucken auf der Fernbedienung,**

warten bis Server das ist danach **Extensions/remotechannelstremconverter**

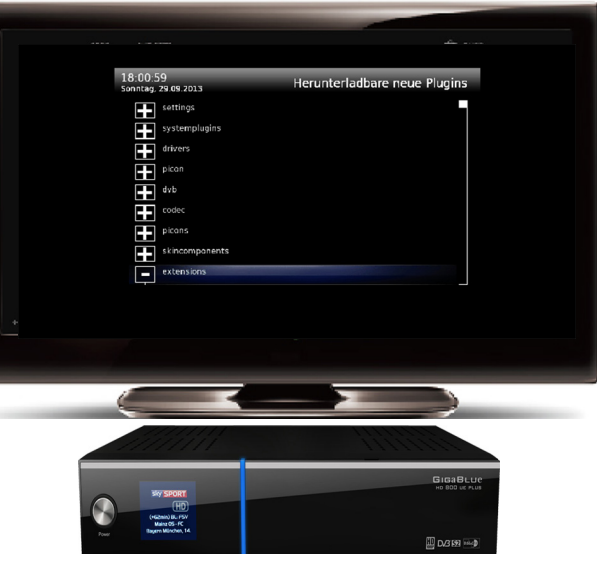

Nach der installation bitte beim Clientbox **Menü/Einstellungen/Kanallsuche/Importiere Externe Bouquets** auswählen und **Gelbe-Taste** drücken (siehe Bild 2 und 3)

Bitte jetzt von der Gigablue Haupt box die IP Adresse in die Client Box eintragen und **Grün-Taste** drücken (Siehe Bild 4)

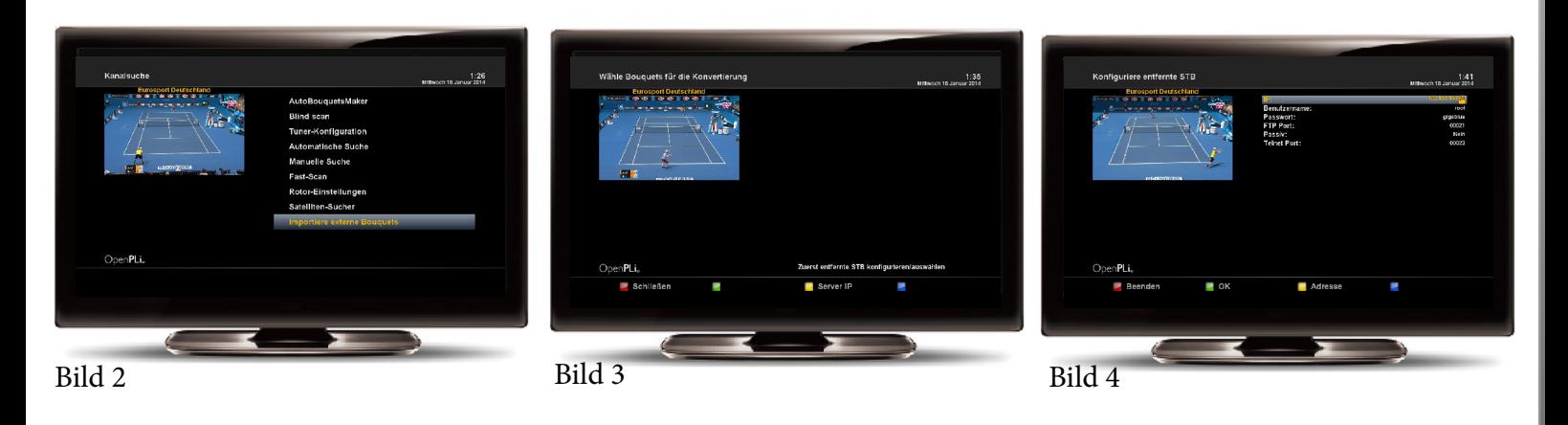

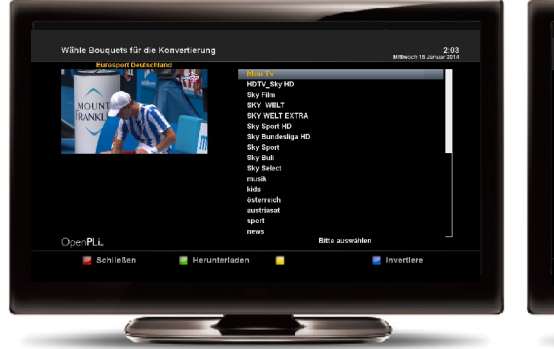

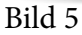

Jetzt bitte von der Bouquetsliste Bouquets aus wählen mit der **OK**  Taste die Sie in der Clientbox streamen möchte oder Sie können mit der **Blau-Taste** alle auswählen danach **Grün-Taste** drucken (Siehe Bild 5)

Bild 6 Bild 7

Jetzt wurde Bouquets in die Favoritenliste eingefügt Bitte öffnen Sie Channelliste und drücken Sie **Blau-Taste** Sie sehen in der Liste Favoriten mit der Name beginn **Remote** Jetzt können Sie Channels auswählen und Fernsehen genießen ohne Antenne Siehe Bild 6 und 7

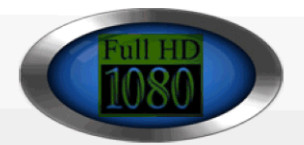

## **GigaBlue im Netzwerk**

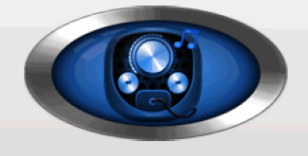

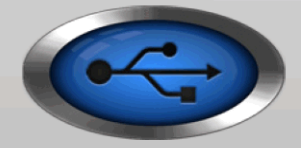

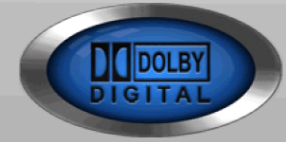

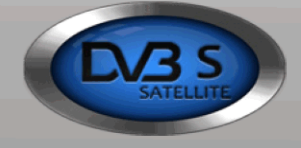

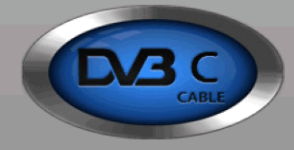

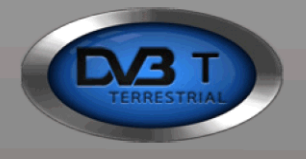

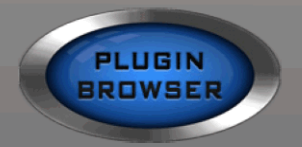

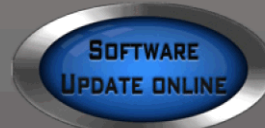

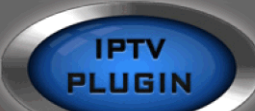

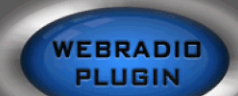

**GigaBlue kann mit Ihre PC, Laptop, Smartphone, Tablett PC, Router, Netzwerk Laufwerke und noch viele andere Elektronischen Geräten kommittieren und Daten austauschen**

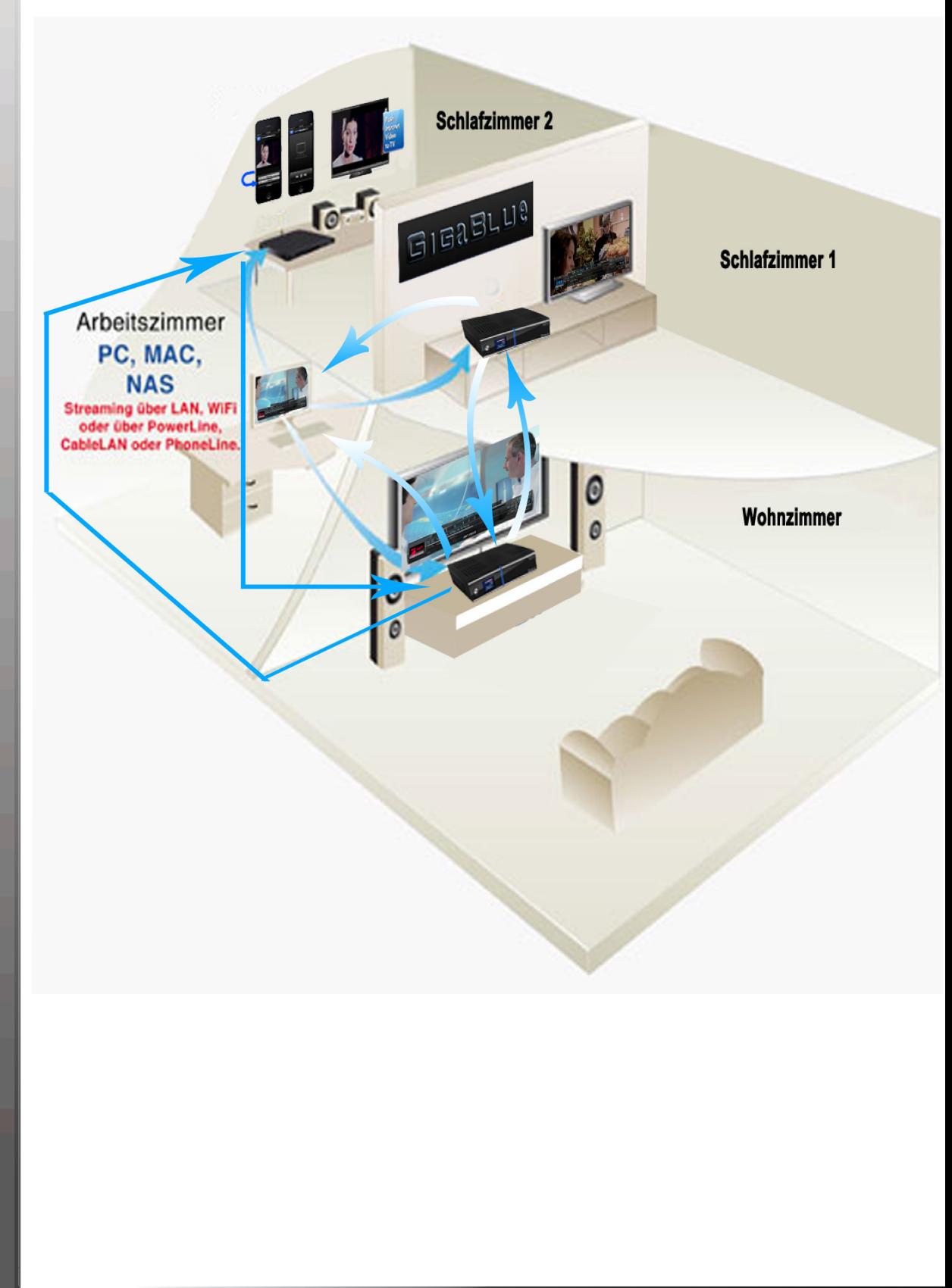

## **GigaBlue Netzwerkbrowser**

Mit dem Netzwerkbrowser kann man über die Menü und der Fernbedienung NFS und CIFS Freigaben von externen Geräten die per Ethernet (zb. NAS oder PC oder auch eine andere GigaBluebox) im eigenen Netzwerk zur verfügung stehen mounten. Mann kann damit von externe Geräten Audio, Video, Bilder und andere Dateien auf der gigablue abspielen und Externe Geräten auch als Festplatte benutzen.

## **Voraussetzungen**

Funktionstüchtiges Netzwerk Geräte mit einer NFS- oder CIFS-Freigabe Umgang mit der Fernbedienung

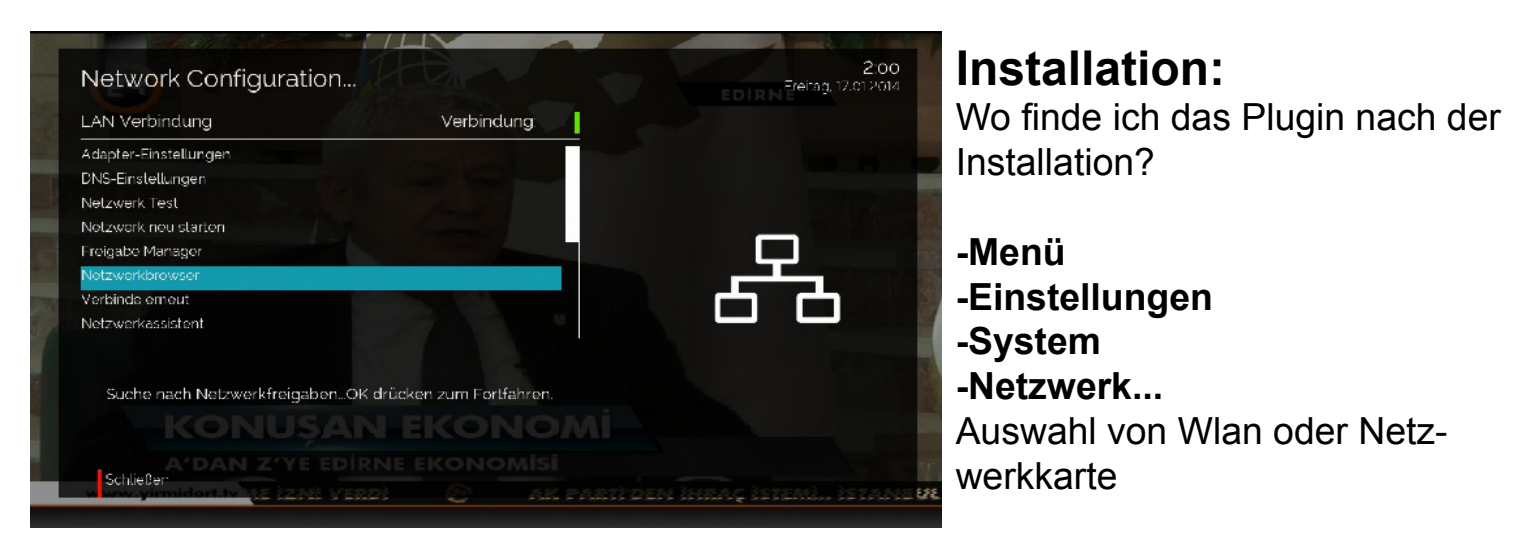

Hier sehen wir nun zwei neue Einträge (Netzwerkbrowser und den Freigabe Manager) **Netzwerk durchsuchen Freigabe hinzufügen**

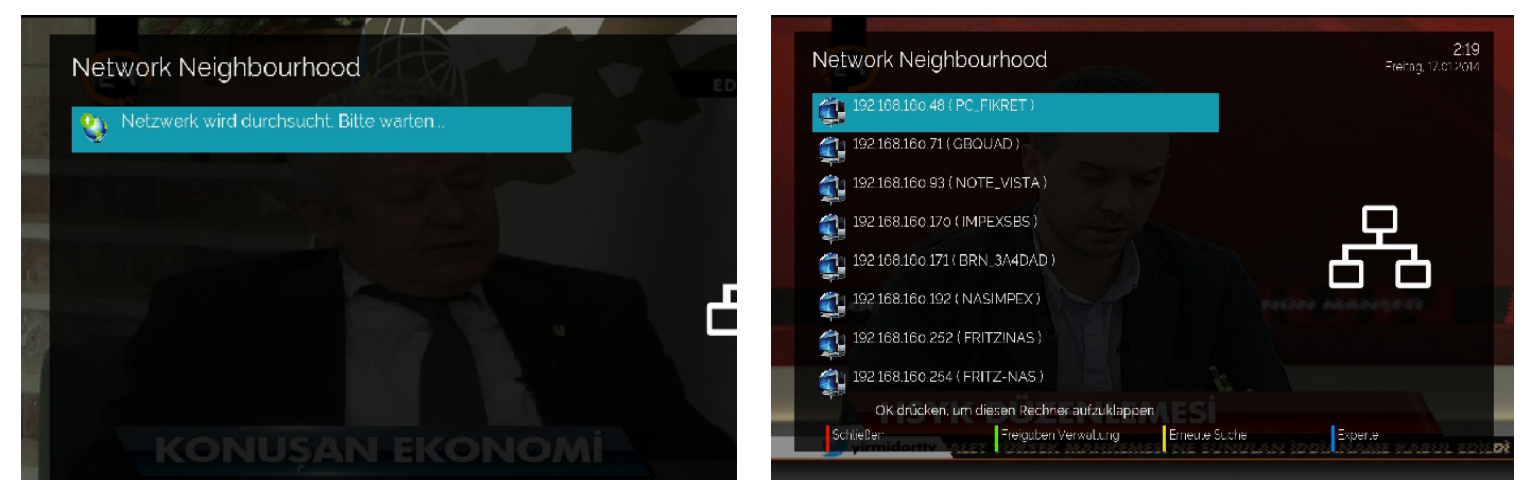

**Das Gerät wo die Freigabe gemountet werden soll markieren und mit OK auswählen nun kommt abfrage JA oder NEIN**

**Wenn es sich um eine CIFS-Freigabe handelt, mit Ja bestätigen, bei NFS mit Nein bestätigen Hier wird auch angezeigt, ob es ich um eine CIFS- oder NFS-Freigabe handelt und ob schon Freigaben von diesem Gerät verbunden sind.**

**Nun markieren wir die gewünschte Freigabe und bestätigen mit OK**

## **GigaBlue Netzwerkbrowser GigaBlue Netzwerkbrowser Confi guration**

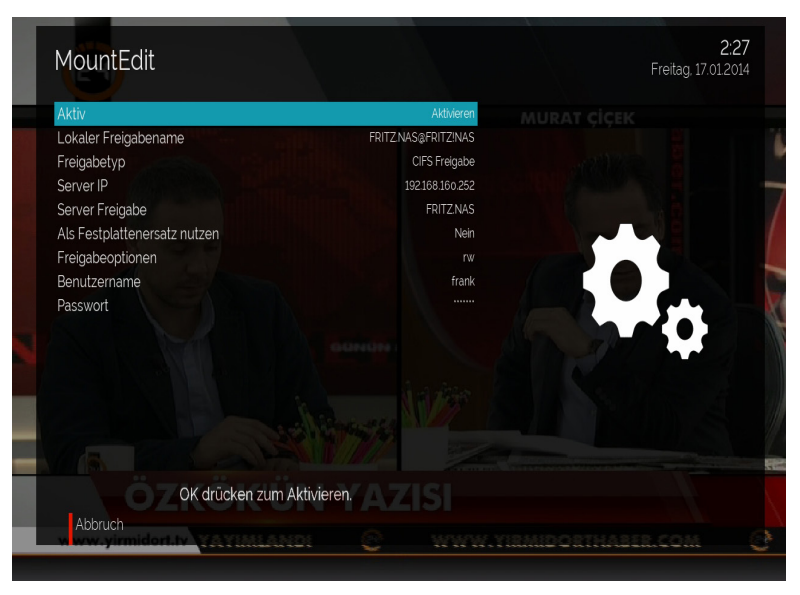

Aktiv = an - Hier kann man den Mount auf aktivieren oder deaktivieren Lokaler Freigabenamen = Das ist der Name unter dem dann der Mount auf der Box angezeigt wird Freigabe Typ= Ist auch schon richtig in diesem Fall (bei einem CIFS Mount wird hier auch automatisch CIFS stehen) Server IP = Ist auch ok so Server Freigabe = Ist auch ok so Freigabeoptionen = Hier können noch zusätzliche Option mit angegeben werden rw - steht für einen Mount mit Lese-/Schreib-Rechten, nolock - NFL locking wird ausgeschaltet. Das muss bei einigen alten NFS-Servern benutzt werden, die kein Locking unterstützen.}} Mit **OK** aktivieren wir nun den Mount

## **Freigabe-Manager**

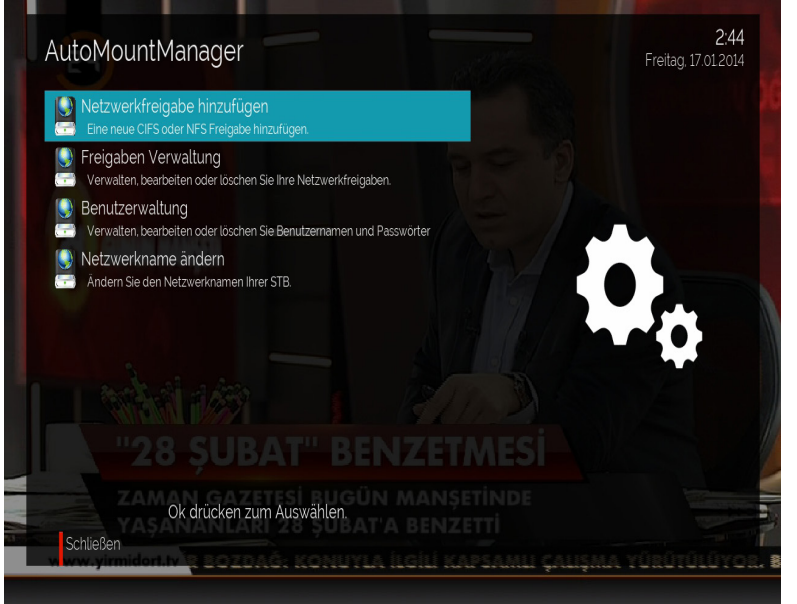

**-Netzerkfreigabe hinzufügen** - Hier kann man manuell einen Freigabe hinzufügen

**-Freigaben Verwalten** - Hier kann man den Staus seiner Mounts kontrollieren, und auch Mounts wieder löschen

**-Benutzerverwaltung** - Hier werden die Benutzerdaten für die CIFS Freigaben angelegt

**-Netzwerkname ändern** - Hier kann man den Namen mit welchem die Box in eurem Netzwerk angezeigt wird ändern

Sie können nach der Konfiguration über **Video-Taste** Externe Geräte zugreifen und gewünschte Dateien abspielen. Wenn Sie Aufnehmen möchten Sie können dazu über **Record-Taste** aufnehmen auf die Externe Geräten.

### Hier in Bild Externe und Interne Abspiel Geräten Hier in Bild von Nas Gerät

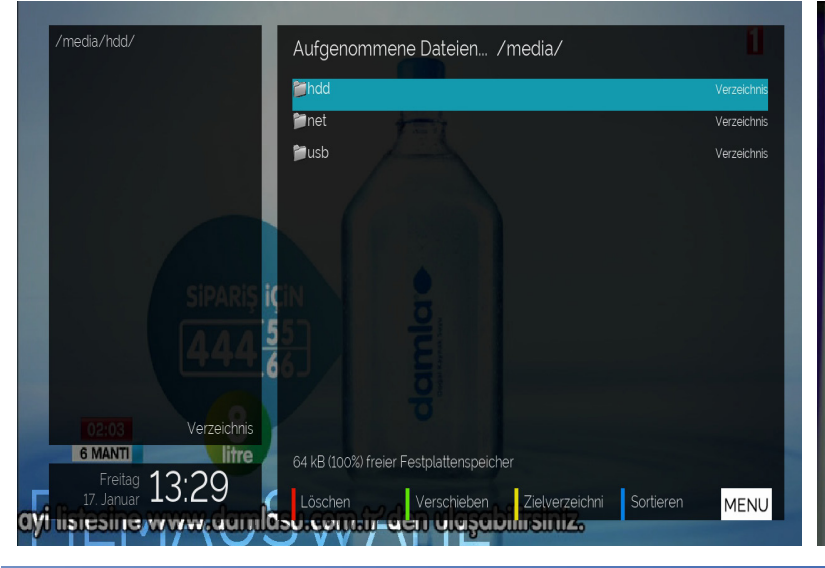

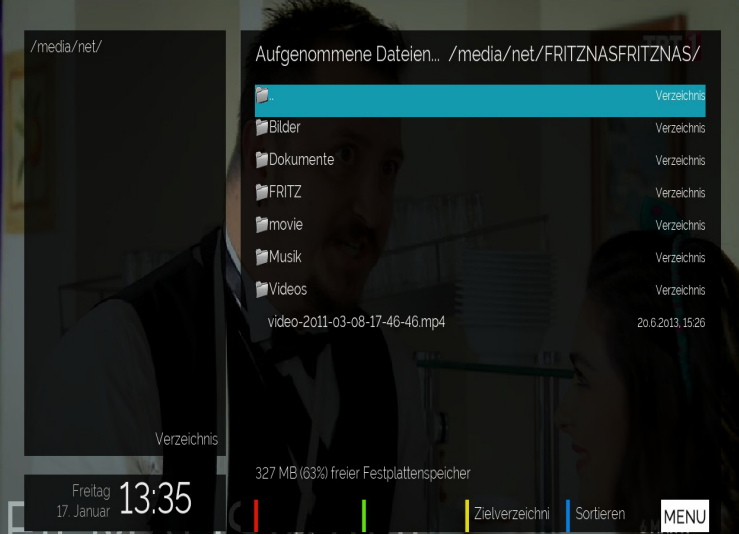

# **Overview of our advantages...**

- **Worldwide uncomplicated and fast after sales service**
- **reach us by phone or email**
- **technically support and development by own engineers**
- **production and fuctional tests before sale**
- **succesfully for years in this business**

**to become a distributor, please contact us sales@gigabluebox.de technical questions - use aour mail adress service@gigabluebox.de**

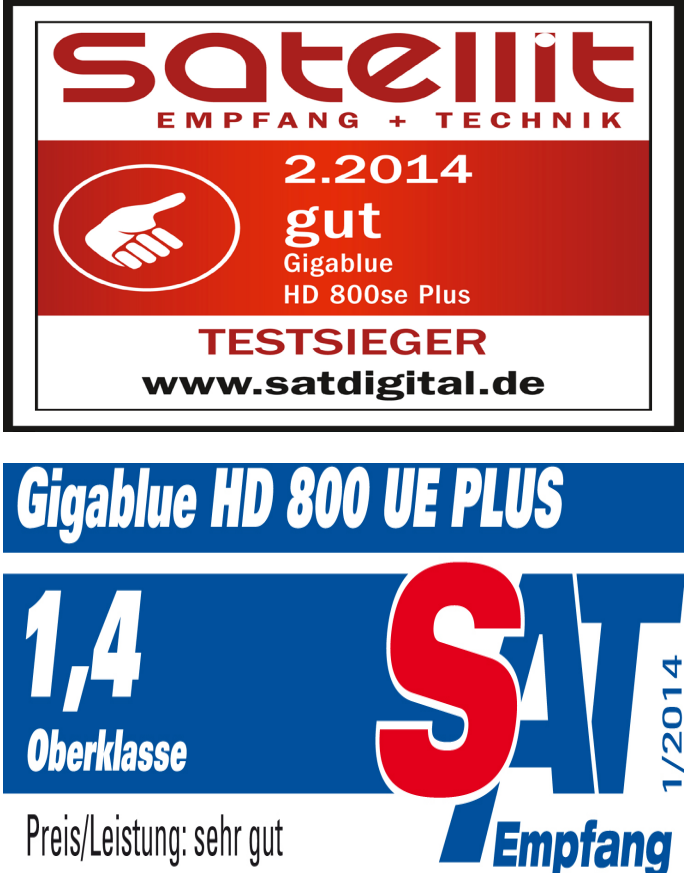

Preis/Leistung: sehr gut

# **Gigablue HD 800 UE PLUS**

**Testurteil:** 

sehr gut

**Oberklasse** 

 $1/2 - 2014$ 

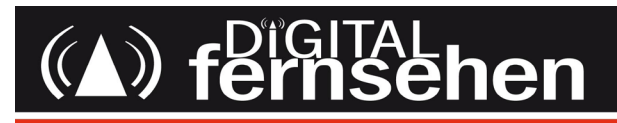

## 5.2014 sehr gut **GIGABLUE HD QUAD PLUS**

www.digitalfernsehen.de